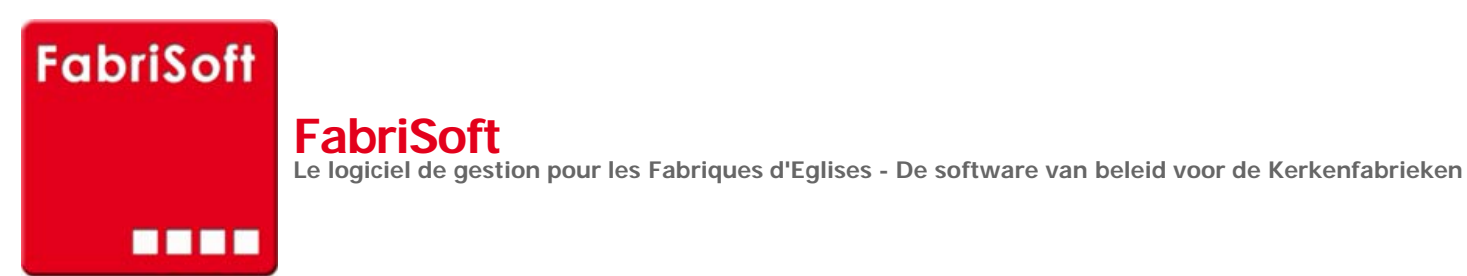

Rechercher / Zoeken naar

## **Menu « Algemene parameters » - « Beheer van de financiële rekeningen »**

**[Afdrukken, aanvullen, afschaffen of wijzig](http://www.fabrisoft.be/fonctionnalites/)en van de financiële rekeningen, dit zijn de bankrekeningen en eventueel de kas in speciën.**

1[. De eerste financiële rekening die u in de lijst](http://www.fabrisoft.be/mode-demploi-nl/) hierna vindt is deze die u gecreëerd hebt bij de initiële creatie van het dossier van uw Fabriek. U selecteert ze d[oor dubbel te klikken op deze financiële rekeni](http://www.fabrisoft.be/helpdesk-fr/)ng en zo krijgt u de mogelijkheid de gegevens te wijzigen. Indien u wijzigingen aanbrengt dient u vervolgens o[p het pictogram « Registeren » of de toets « P](http://www.fabrisoft.be/helpdesk-nl/)gDn » klikken om de wijziging te bevestigingen.

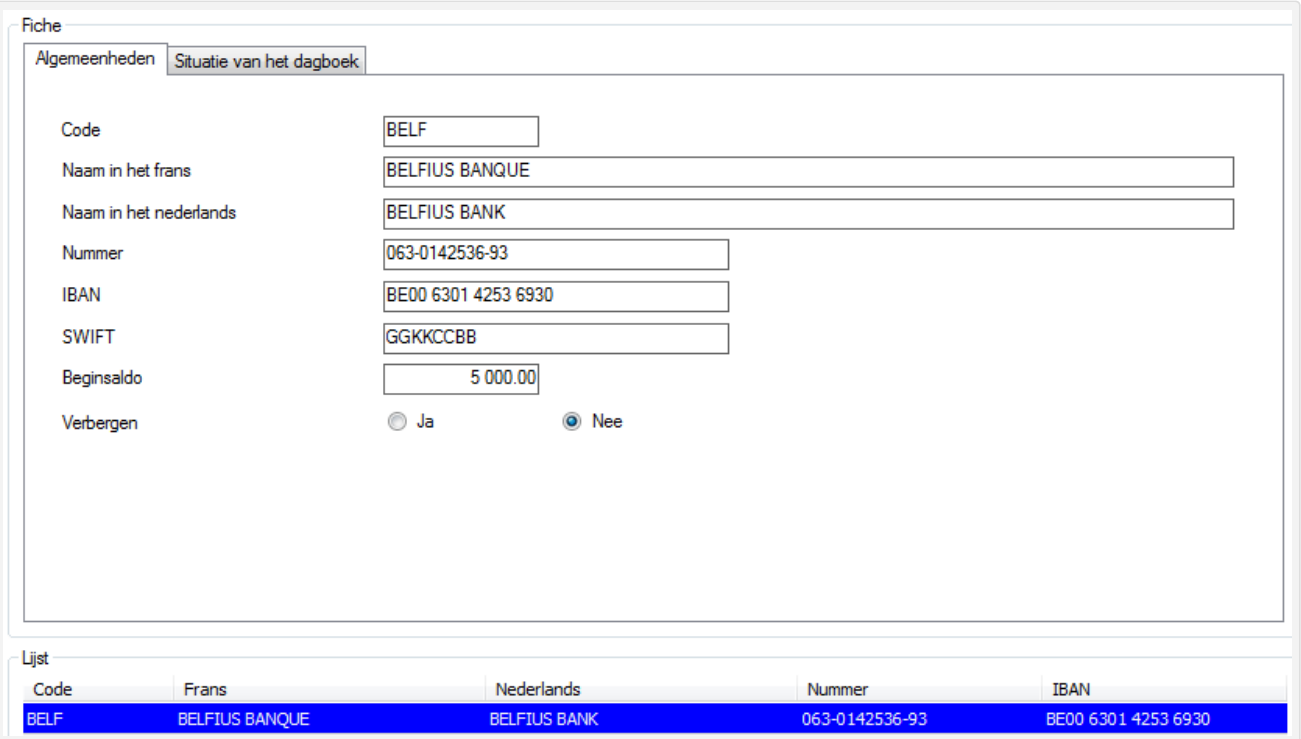

## 2. Creatie van een bijkomende financiële rekening

Om een nieuwe financiële rekening te creëren moet u op het pictogram « Creëren » (witte bladzijde) klikken. Op niveau van het tabblad « Algemeenheden » kent u een code toe aan de financiële rekening (bijvoorbeeld : FIN - het is aangeraden om voor de code maximum 5 posities te gebruiken) en vul al de volgende velden in. U hebt eveneens de mogelijkheid het beginsaldo in te brengen. Als er geen beginsaldo is moet er 00.00 ingebracht. Vervolgens klikt u op het pictogram « Registeren » (blauwe diskette (actief)). Na het registreren wordt zij « grijs » (inactief).

De gecreëerde rekening verschijnt in de lijst onderaan.

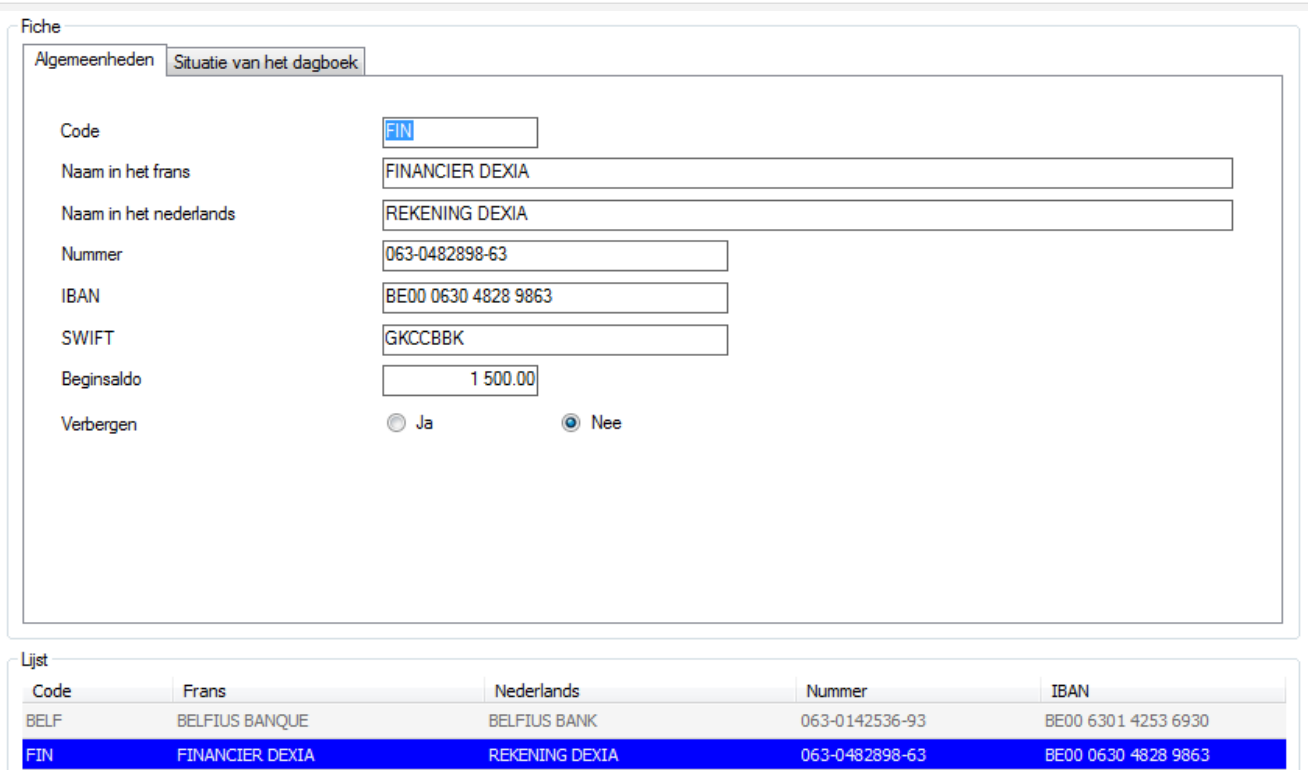

## **2.1. Algemeenheden**

Dit scherm herneemt de voornaamste gegevens, de nuttigste, van de financiële rekening.

## **2.2. Situatie van het dagboek**

Dit scherm herneemt de lijst van de bewegingen (betalingen) uitgevoerd op de financiële rekening evenals het saldo van de financiële rekening. In het groen : de lijnen overeenkomende met de debiteuren (ontvangsten) In het geel : de lijnen overeenkomende met de leveranciers (uitgaven)

Het rooster onderaan herneemt de lijst van de financiële rekeningen. Door dubbel te klikken op de lijn (of F6 of Ctrl + O) kan u de gegevens van de financiële rekening ophalen om alle bewegingen van de uitgaven en ontvangsten te visualiseren.

De functionaliteit afdruken (pictogram « Afdrukken ») laat u toe, na voorafgaandelijke visualisatie, de historiek van het geselecteerd dagboek af te drukken.

De afdruk herneemt het vorige (saldo van alle bewegingen voorafgaand aan het lopende boekjaar) de lijst van de bewegingen van het lopend boekjaar, het totaal van de bewegingen van het boekjaar en het huidige saldo.

**Opgelet : een financiële rekening gebruikt in minstens een invoer kan niet afgeschaft worden.**